# **SEO History Addon**

### *Purpose*

No more worrying about editing .htaccess files to add 301 redirects because you change the SEO name of your content. This addon will store prior SEO names and if a request comes to your site for one of your old names, it will issue a 301 redirect to the current name.

This prevents search engines from getting 404 (page not found) responses from the cart and allows you to change your SEO names as needed to meet your current marketing needs.

#### *Installation*

Installation is as automatic as possible.

A download link will be enabled following capture of your payment. You will be emailed with the link to download the archive. Upon receipt of your order we will contact you to verify the Domain Name you submitted with the order and to send you the license key. This addon is licensed software. Failure to enter the license key and/or if the key does not match the domain where the addon is being used will cause the addon to be disabled. Please contact us if you encounter any problems if you feel you've entered the license key correctly and the domain name is accurate.

#### **Installation Steps**

- 1. After downloading the archive, extract it in the root of your store (normally your public\_html or www directory). This will "load" the addon into the system.
- 2. Go to Administration->Addons and click "Install" for the SEO History addon. This will install the addon and the needed files.
- 3. Click the *edit* link beside the SEO History addon and configure the settings you want. Be sure to enter the license key we sent you **exactly**. Then click Save.

This will kick-off the internal installation of the addon. You should see a green notification message indicating that language variables were installed successfully. .

The installation is now complete.

#### *Customization*

You can choose NOT to send a 301 redirect to the requestor and simply load the page. Simply uncheck the *Use 301 redirects* setting in the addon settings.

### *Screen Shots*

There is really only one page to manage the SEO History. Everything is done programmatically. But you can search for names to view them and you can also delete items if you desire. The *Content* tab will contain an item for *Search SEO History*. Clicking this tab will take you to the following screen.

Clicking the 'Test' button will take you to the current SEO page for the object in question.

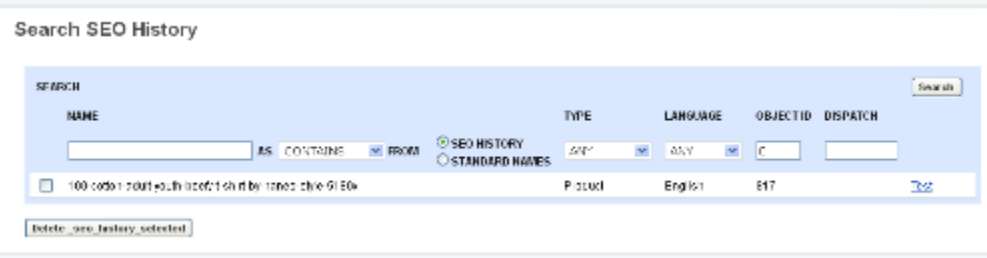

## *Contact Us*

If you have any difficulty you can contact us via one of the following contact points:

- Email – [support@ez-ms.com](mailto:support@ez-ms.com)
- Ticket System helpdesk@ez-ms.com
- Phone  $(503)$  906-3563

We will do our best to ensure you are satisfied.